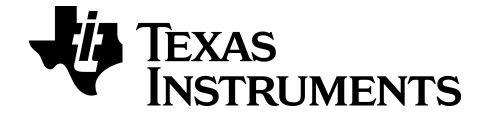

# **Science Tools App para TI-84 Plus CE-T**

Obtenga más información sobre la tecnología de TI a través de la ayuda en línea en [education.ti.com/eguide](https://education.ti.com/eguide)

## *Información importante*

Texas Instruments no ofrece ninguna garantía, ya sea expresa o implícita, incluidas pero sin limitarse a ellas, ninguna otra garantía de comerciabilidad y adecuación a un propósito concreto, en relación con cualquier programa o material impreso, que pone a su disposición "tal como están".

En ningún caso Texas Instruments será responsable ante ninguna persona por daños especiales, colaterales, accidentales o consecuentes relacionados o causados por la adquisición o el uso de los materiales mencionados, y la responsabilidad única y exclusiva de Texas Instruments, independientemente de la forma de la acción, no superará el precio de compra del artículo o material que sea aplicable. Asimismo, Texas Instruments no se hará responsable de ninguna reclamación de cualquier tipo derivada del uso de dichos materiales por cualquier otra parte.

Las aplicaciones (Apps) de gráficos son un producto bajo licencia. Consulte los términos del acuerdo de licencia de este producto.

Para más información, consulte la Guía de Apps ampliada en *[education.ti.com/go/download](https://education.ti.com/go/download)*.

Elija **Aplicaciones** como tecnología y después seleccione:

**Manual de instrucciones de TI-83 Plus/TI-84 Plus**.

**Nota:** Aunque las guías ampliadas contienen información completa, puede haber contenido referido a versiones anteriores de la App.

© 2017 - 2020 Texas Instruments Incorporated

## *Contenido*

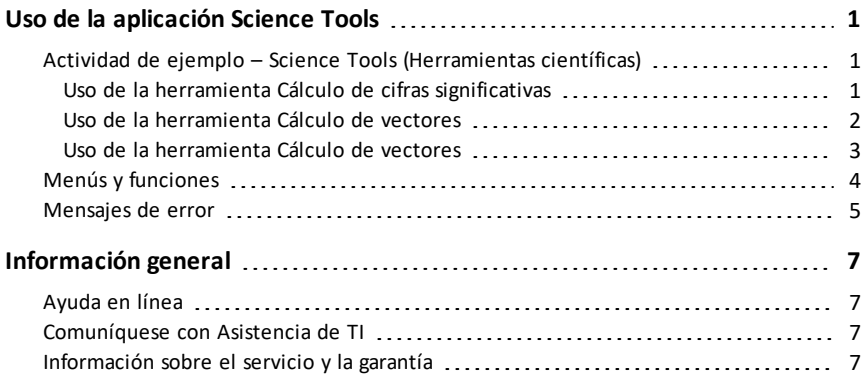

# <span id="page-3-0"></span>**Uso de la aplicación Science Tools**

La aplicación Science Tools permite realizar conversiones de unidades en la calculadora. Entre los elementos de la aplicación se incluyen:

- Cálculo de cifras significativas
- Constantes y conversiones

**Nota:** Los valores de las constantes de la herramienta de conversión de unidades Unit Converter son los valores más recientes que recomienda el Comité de Información para Ciencia y Tecnología (CODATA, por sus siglas en inglés) y el Instituto Nacional de Estándares y Tecnología (NIST, por sus siglas en inglés). Para obtener más información, visite el sitio web de NIST en [http://physics.nist.gov/](https://physics.nist.gov/cuu/Constants/index.html).

- Asistente de datos y gráficos
- <span id="page-3-1"></span>Cálculo de vectores

## *Actividad de ejemplo – Science Tools (Herramientas científicas)*

**Sugerencia:** La parte inferior de la pantalla muestra algunas de las opciones que pueden utilizarse para navegar y realizar determinadas tareas Para seleccionar una de estas opciones, pulse la tecla de gráfico que aparezca inmediatamente por debajo Por ejemplo, para seleccionar  $[X,Y]$ , pulse  $\overline{f(x)}$ .

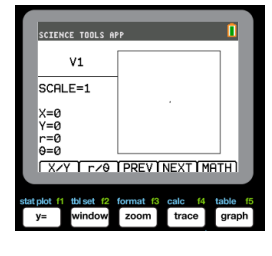

#### <span id="page-3-2"></span>**Uso de la herramienta Cálculo de cifras significativas**

- 1. Para empezar:
	- a) Pulse [apps].
	- b) Utilice las teclas  $\lceil \cdot \rceil \rceil \lceil \cdot \rceil$  para resaltar y seleccionar SciTools.
	- c) Pulse **[entrer]**.
	- d) Pulse una tecla para acceder a Science Tools App.
- 2. Elija **1: CÁLCULO DE CIF-SIG**.
- 3. Introduzca  $2,03 + 4,256$  y pulse  $[$ entrer $]$ . Observe que el entorno tiene en cuenta el número de cifras significativas al realizar los cálculos.

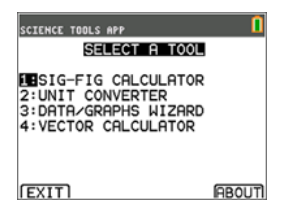

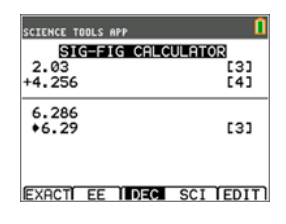

- 4. Pulse Jentreri para limpiar la pantalla.
- 5. Introduzca 6,0 y pulse  $[EXACT]$  ( $\sqrt{y=}$ ). **Nota:** Ello marca 6,0 como un valor exacto y no afectará al número de cifras significativas del resultado final.
- 6. Pulse  $\boxed{\times}$  e introduzca 25.24.
- 7. Pulse lentrer.

#### <span id="page-4-0"></span>**Uso de la herramienta Cálculo de vectores**

- 1. Para empezar:
	- a) Pulse [apps].
	- b) Utilice las teclas  $\lceil \cdot \rceil$   $\lceil \cdot \rceil$   $\lceil \cdot \rceil$  para resaltar y seleccionar SciTools.
	- c) Pulse [entrer].
	- d) Pulse una tecla para acceder a Science Tools App.
- 2. Elija **4: CÁLCULO DE VECTORES**.

#### **Para dibujar un vector gráficamente:**

- a) Pulse  $[X/Y]$  ( $\overline{Y}$ ) para introducir las coordenadas del vector.
- b) Introduzca **7** para el valor de X.
- c) Introduzca **-12** para el valor de Y.
- $d)$  Pulse  $\boxed{\text{graph}}$ . Nota: La App calcula los valores de "r" y "θ".

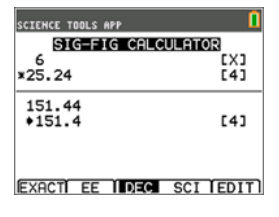

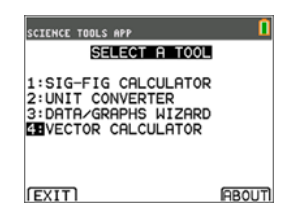

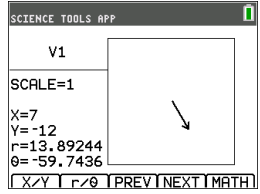

- 3. Pulse **[MATH]** (*graph*).
- 4. Elija **V1** (el primer vector) pulsando el botón **[PICK]**  $($  $graph$ ).
- 5. Elija [+] ( $\sqrt{y}$ =) y luego pulse **[NEXT**] (*trace*) para hallar el segundo vector. Cuando lo encuentre, pulse **[PICK]**. Observe cómo se calcula y dibuja el vector resultante.

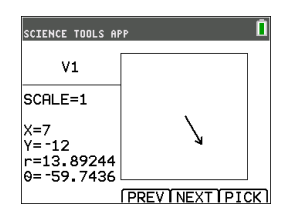

#### <span id="page-5-0"></span>**Uso de la herramienta Cálculo de vectores**

- 1. Siguiendo con el ejemplo anterior, pulse 2nd [quit] para volver a la pantalla SELECT A TOOL.
- 2. Elija **4: CÁLCULO DE VECTORES**.
- 3. **Dibuje 2 vectores:**
	- a) Pulse **[X/Y]** para introducir las coordenadas de V1.
	- b) Introduzca **7** para el valor de X y pulse entrer.
	- c) Introduzca  $-12$  para el valor de Y y pulse  $[$ entrer $]$ .
	- d) Pulse **[VIEW]**. **Nota:** La App calcula los valores de "r" y "θ".
	- e) Pulse **[NEXT]** para introducir las coordenadas de V2.
	- f) Pulse **[X/Y]**.
	- g) Introduzca  $4$  para el valor de X y pulse  $[$ entrer $]$ .
	- h) Introduzca 9 para el valor de Y y pulse entrer.

#### 4. **Cálculo de vectores:**

a) Pulse **[MATH]**.

**Nota:** Se trata de la tecla rápida **[MATH]** de la parte inferior de la pantalla, no la tecla **math** de la calculadora gráfica. En este caso, pulse la tecla **graph** para obtener [MATH].

b) Elija **V1** (el primer vector) seleccionando **[PICK]**.

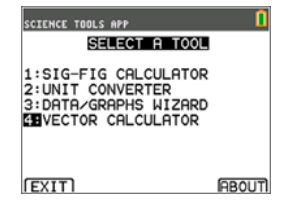

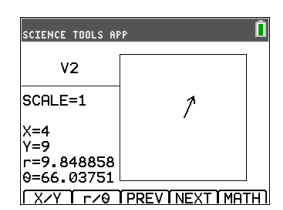

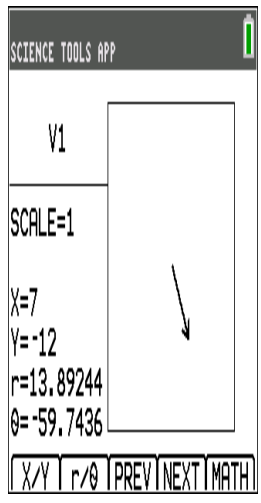

- c) Elija **[+]** y luego pulse **[NEXT]** para hallar el segundo vector.
- d) Cuando lo encuentre, pulse **[PICK]**. Observe cómo se calcula y dibuja el vector resultante.

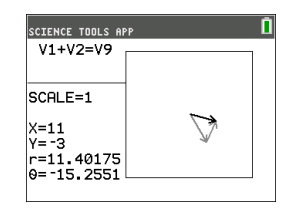

## <span id="page-6-0"></span>*Menús y funciones*

• Use **2nd** [quit] para regresar al menú principal desde las herramientas científicas.

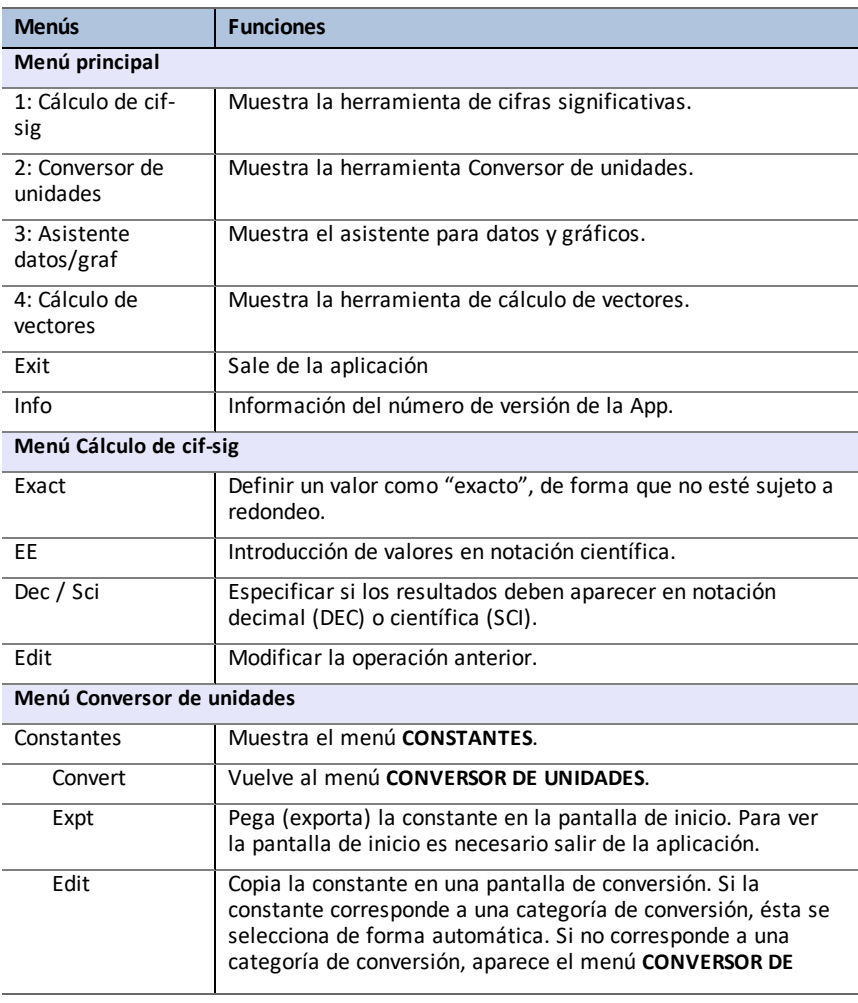

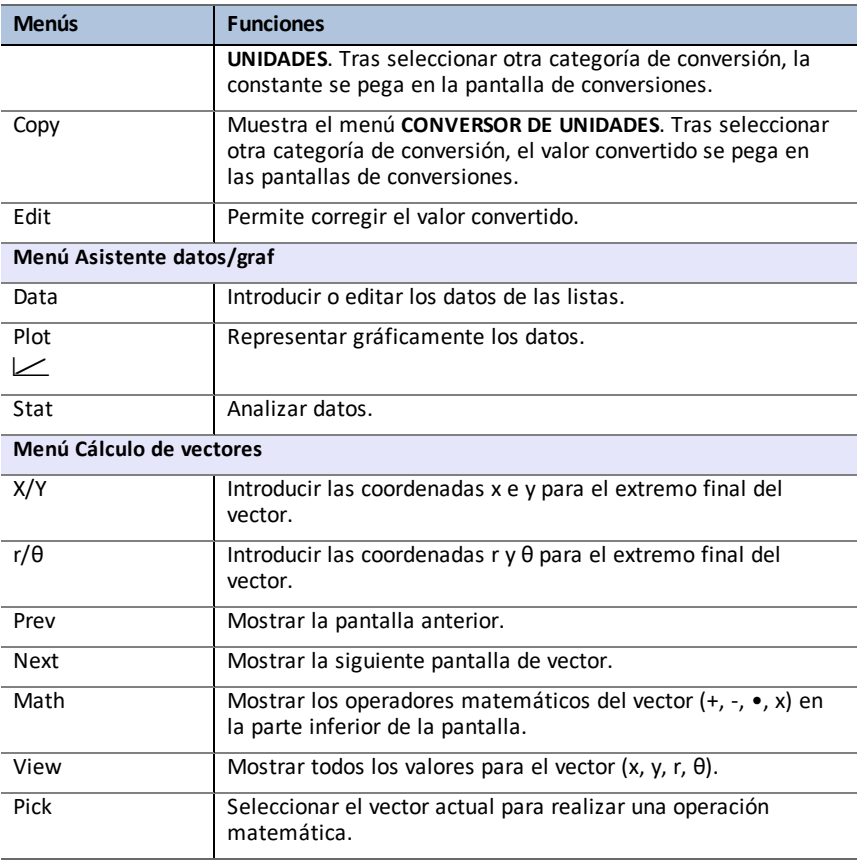

# <span id="page-7-0"></span>*Mensajes de error*

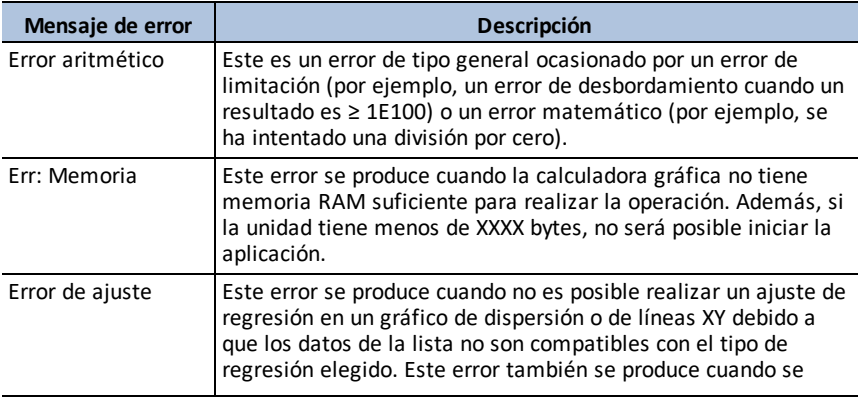

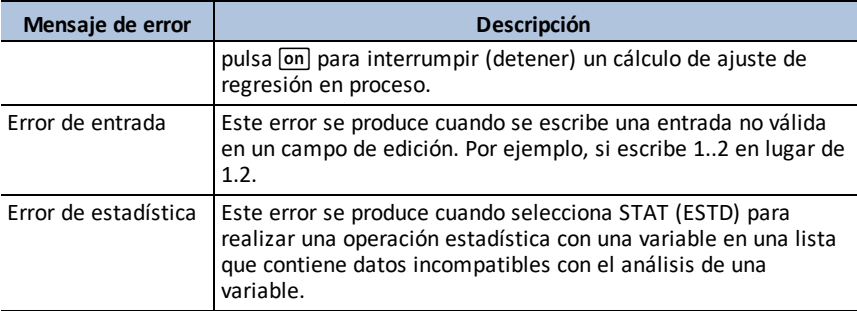

# <span id="page-9-1"></span><span id="page-9-0"></span>**Información general**

#### *Ayuda en línea*

#### [education.ti.com/eguide](https://education.ti.com/eguide)

<span id="page-9-2"></span>Seleccione su país para obtener más información del producto.

#### *Comuníquese con Asistencia de TI*

#### [education.ti.com/ti-cares](https://education.ti.com/support/worldwide)

<span id="page-9-3"></span>Seleccione su país para obtener recursos técnicos y otro tipo de ayuda.

## *Información sobre el servicio y la garantía*

#### [education.ti.com/warranty](https://education.ti.com/warranty)

Seleccione su país para obtener información acerca de la duración de los términos de la garantía o sobre el servicio para productos.

Garantía limitada. Esta garantía no afecta a sus derechos legales.